## Инструкция подключения к виртуальной машине

1. Зайдите в личный кабинет Simple <https://www.zerich.com/login.html>, раздел Брокерское обслуживание – Торговые системы.

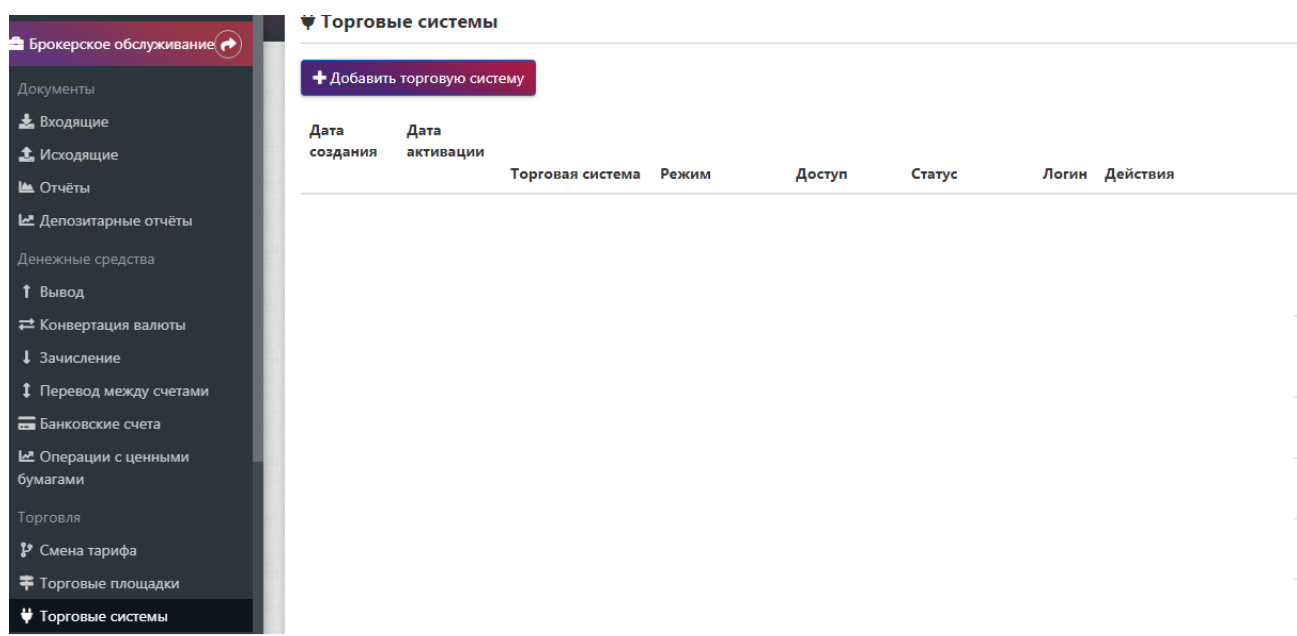

2. Нажмите «Добавить торговую систему» и выберите подходящий вариант виртуальной машины. Подробности по конфигурациям доступны на нашем сайте <https://www.zerich.com/internet-trading/algotrading/virtual-server.html>

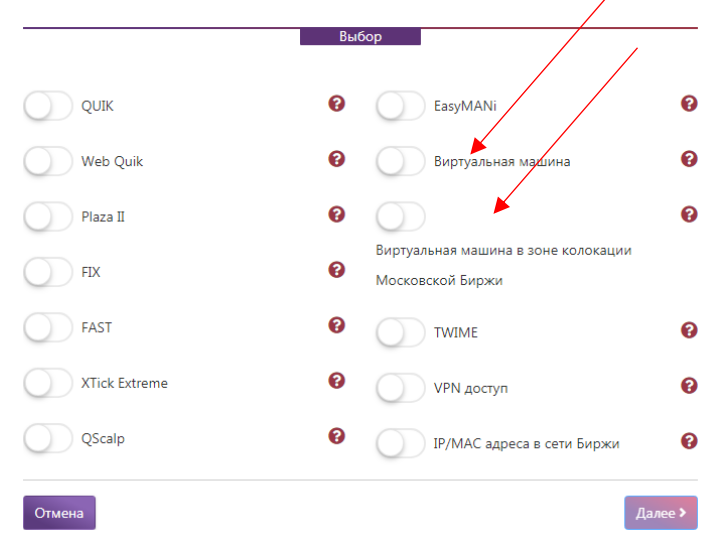

3. Подпишите заявление и ожидайте письма на адрес электронной почты, который указан в анкете. В данном письмо будет ссылка, по которой нужно пройти для акцепта виртуальной машины.

*Внимание! Письмо может быть отсортировано Вашим почтовым сервисом в папку СПАМ.*

4. После того, как Вы прошли по ссылке в первом письме, Вам поступит второе письмо уже с данными для подключения к виртуальной машине.

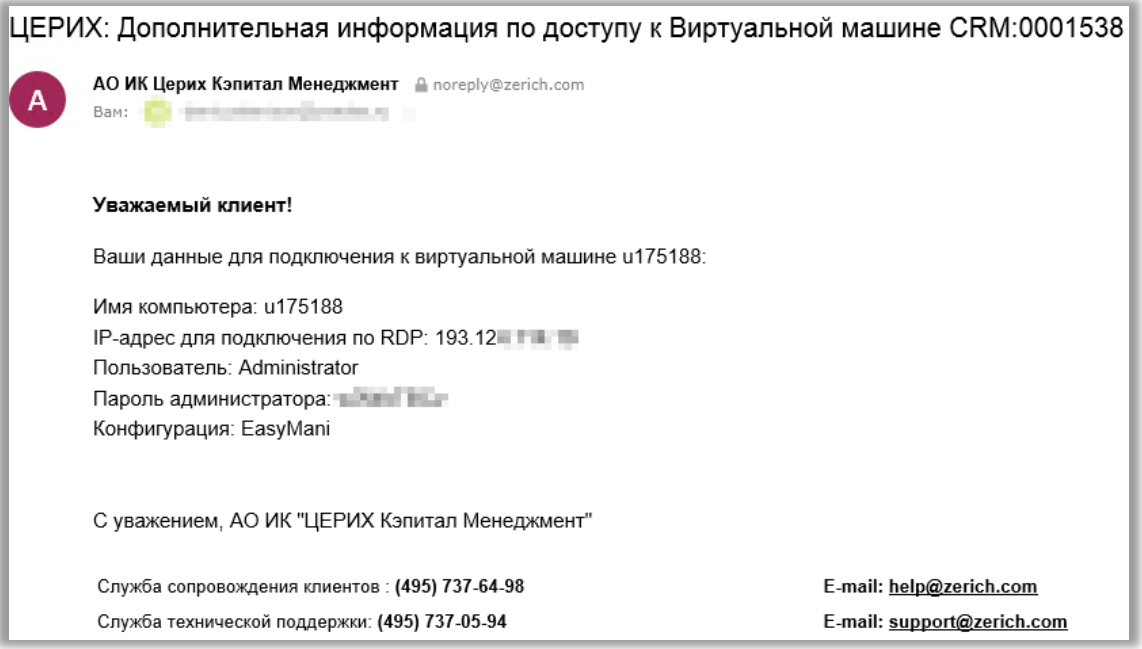

5. Нажмите кнопку **Пуск**, выберите **Программы** – **Стандартные** – **Подключение к удаленному рабочему столу**. В появившемся окне введите полученный IP-адрес из email. Нажмите **Подключить**.

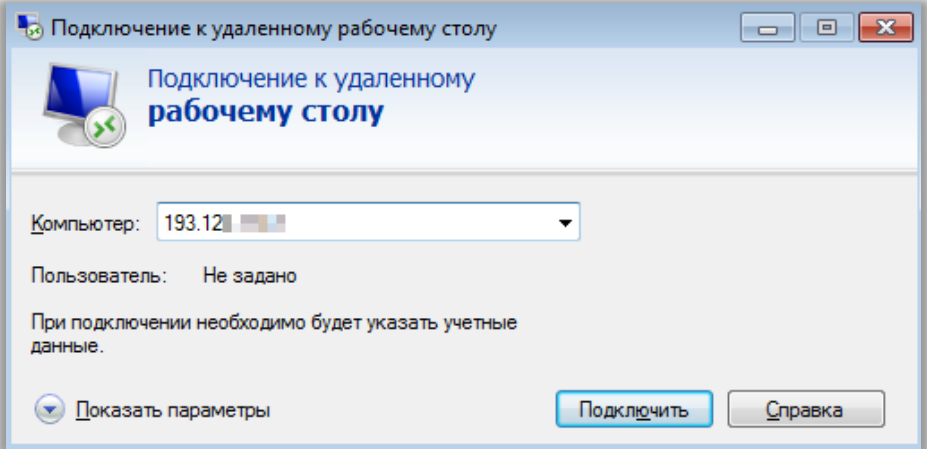

6. В следующем окне выберите **Другая учетная запись** и введите имя пользователя и пароль из email. Установите галочку на **Запомнить учетные данные**, если не хотите вводить пароль каждый раз.

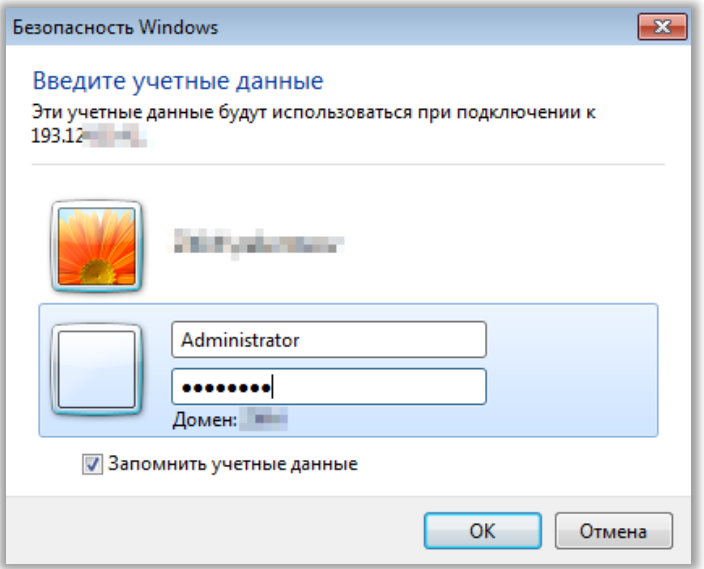

7. В окне проверки подлинности кликните **Дa**. Если не хотите больше получать запрос о подключении, установите галочку.

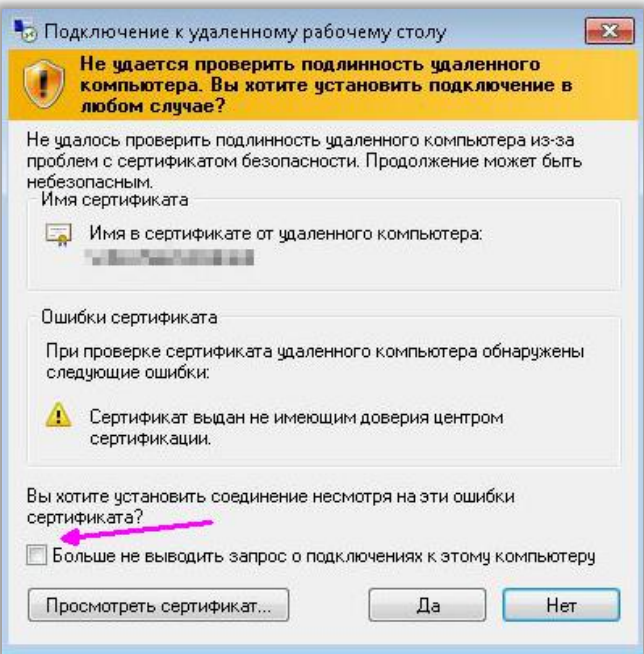

8. Готово. Теперь Вы можете использовать виртуальную машину.